## **GUIA PARA INSCRIBIRSE EN EL PROCESO SERUMS 2017-2**

# Contenido

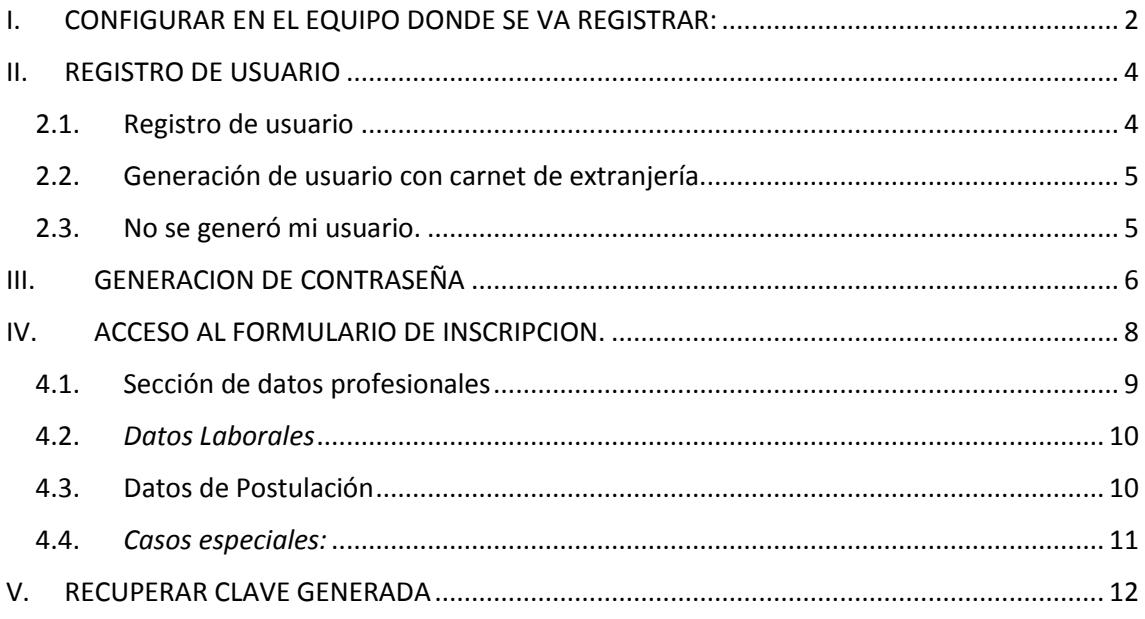

### **GUIA PARA INSCRIBIRSE EN EL PROCESO SERUMS 2017-2**

Para poder inscribirse en este proceso SERUMS 2017-2, primero tiene que:

## <span id="page-1-0"></span>I. CONFIGURAR EN EL EQUIPO DONDE SE VA REGISTRAR:

Desbloquear ventanas emergentes:

Verificar que en el navegador de internet de su equipo, este desactivado el bloqueador de elementos emergentes.

Ingresar al menú herramientas, en opciones:

Ejemplo:

## **Navegador Explorer**

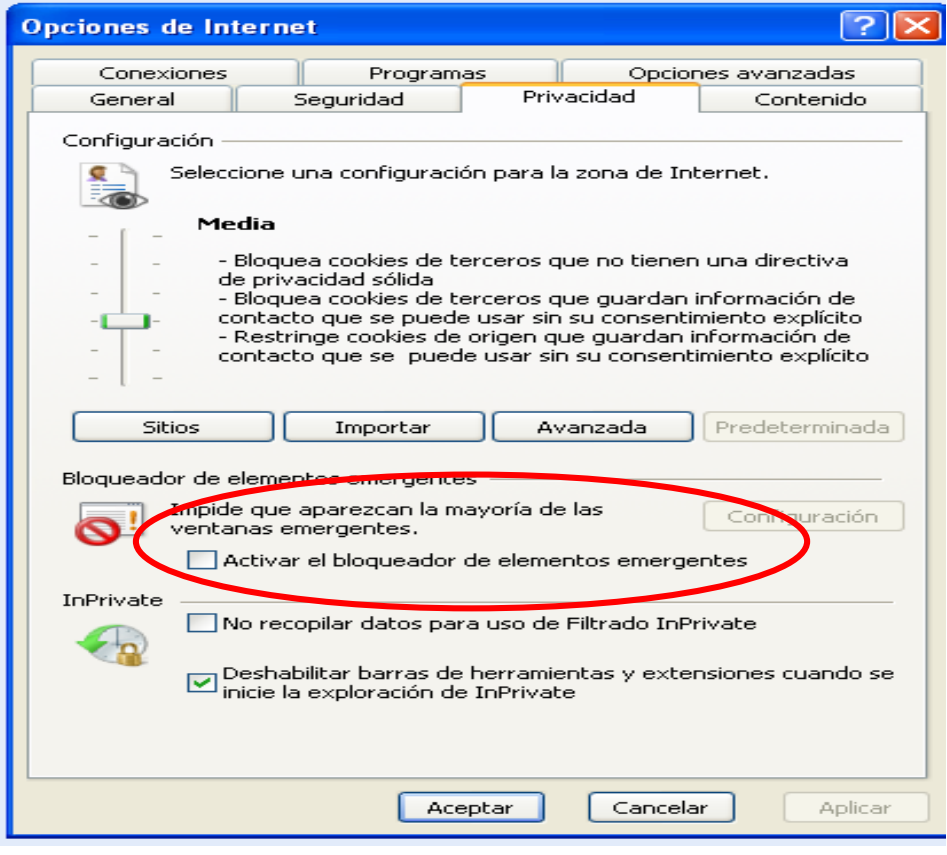

# **Navegador Mozilla-Firefox**

En opciones: seleccionar contenidos, desactivar *bloquear ventanas emergentes*.

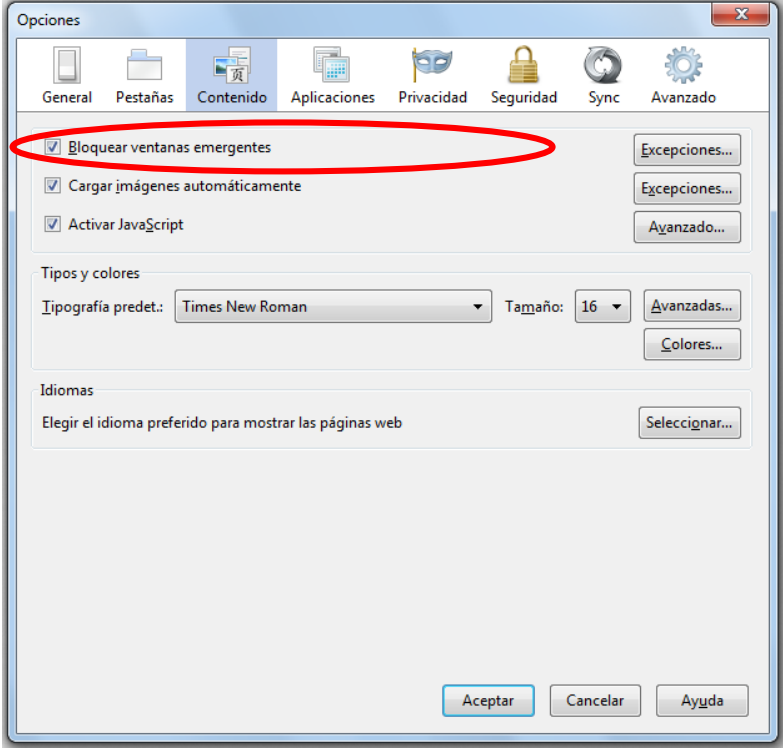

## **Navegador Google Chrome**

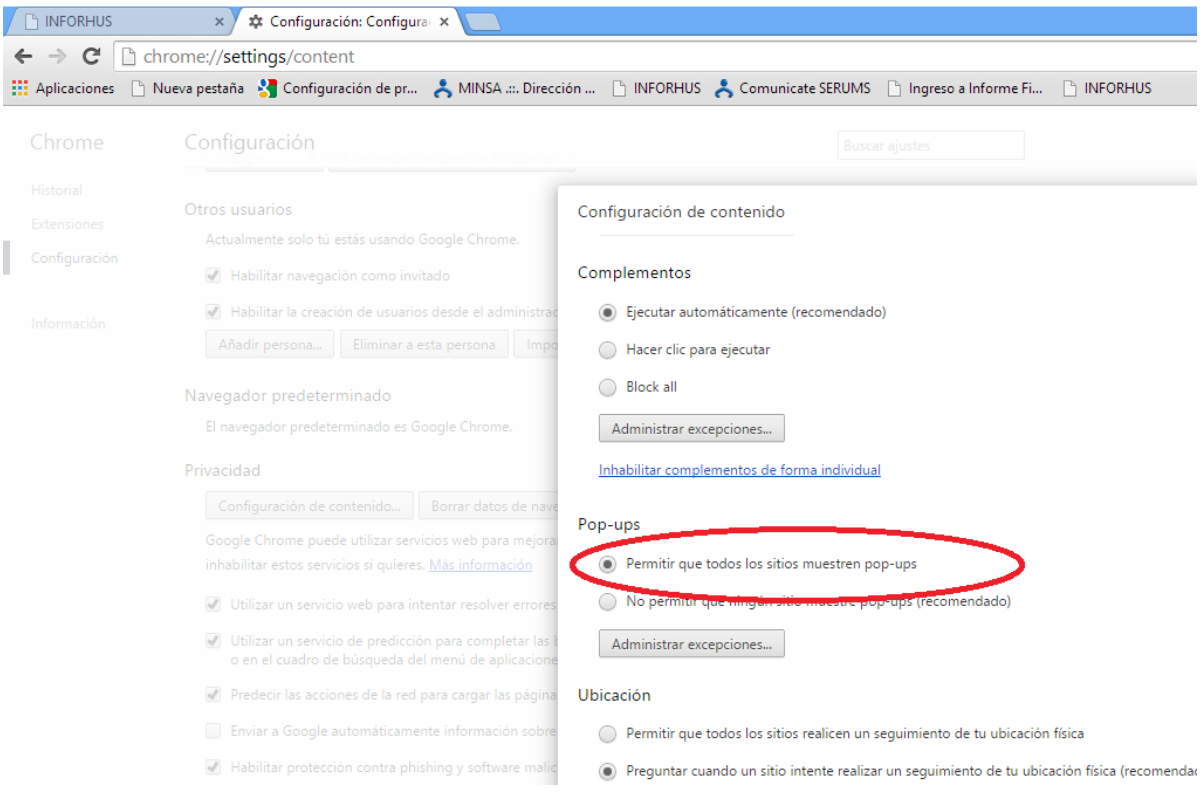

## <span id="page-3-1"></span><span id="page-3-0"></span>II. REGISTRO DE USUARIO

#### **Registro de usuario**

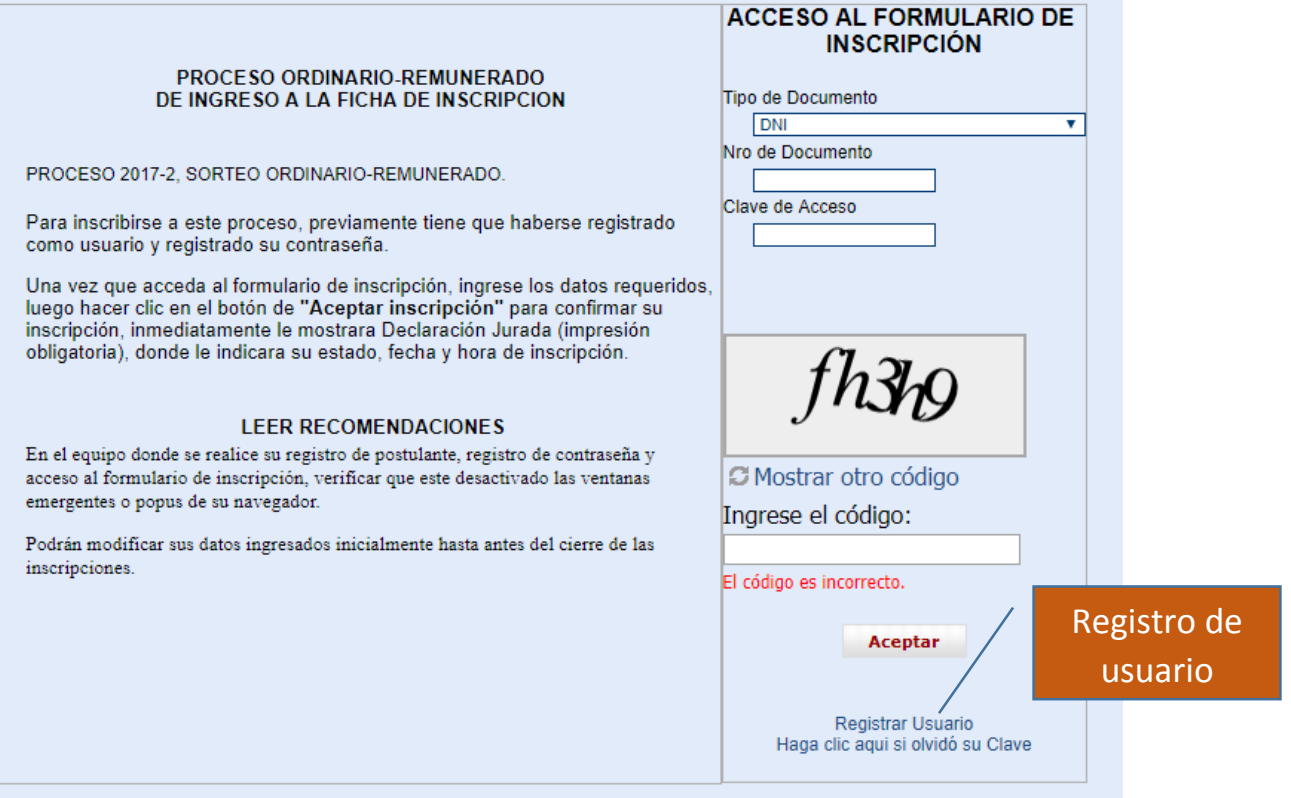

Dar clic en enlace de registro de usuario, se abrirá una ventana emergente (si no le muestra, las indicaciones está en el primer punto).

Donde seleccionara el tipo de documento y nro de documento de identidad, ingresar el código que le muestra en dicha ventana, se le reitera deberá registrar su correo activo. Una vez enviado le mostrara un mensaje: "*Se generó el usuario, favor de revisar su correo para completar el registro"* (ver imagen siguiente).

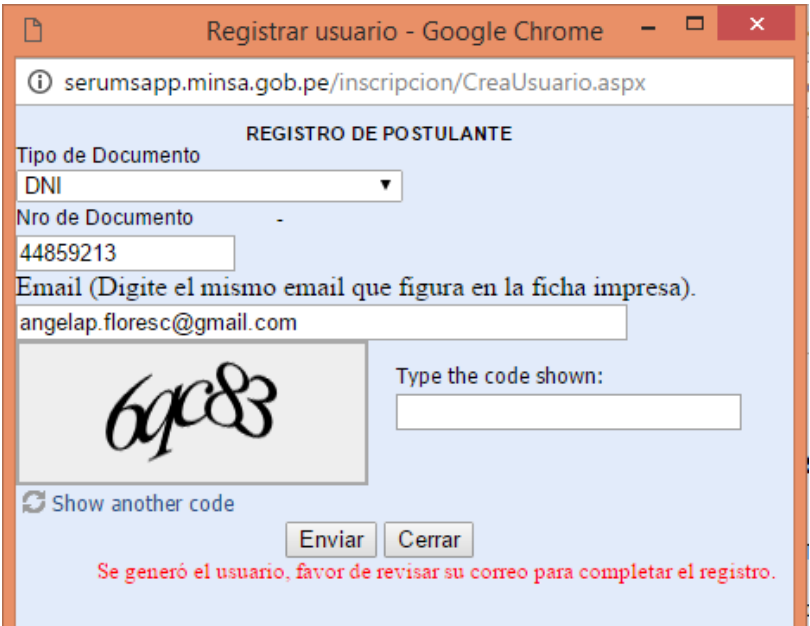

Importante: con este mensaje *"Se generó el usuario, favor de revisar su correo para completar el registro"* usted ha concretado su registro como USUARIO.

#### **Generación de usuario con carnet de extranjería.**

<span id="page-4-0"></span>Para los postulantes con carnet de extranjería, si usted registro su título en la SUNEDU con documento distinto al carnet de extranjería, también deberá consignar dicho nro de documento, si no recuerda verifique en el portal de SUNEDU.

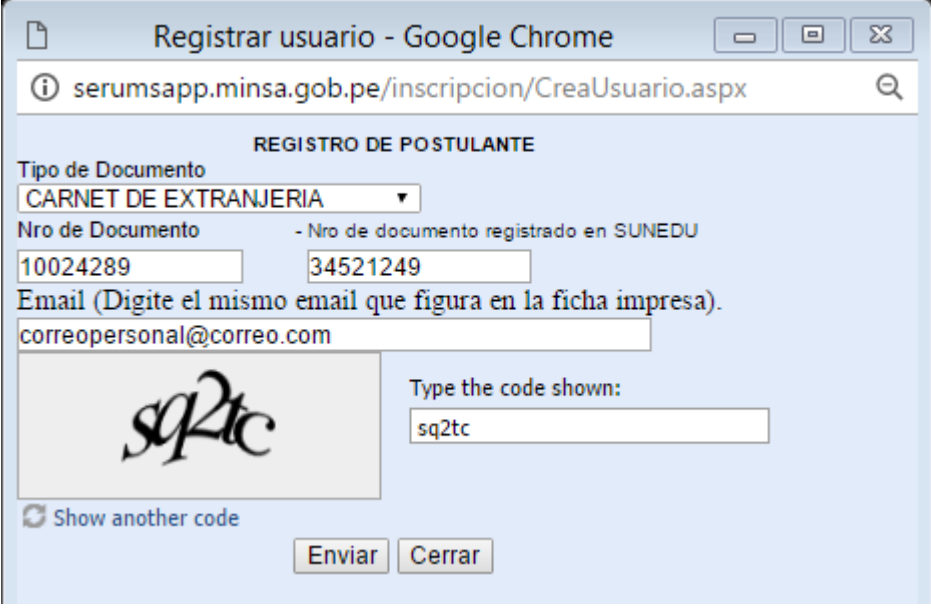

Una vez enviado le mostrara un mensaje: "*Se generó el usuario, favor de revisar su correo para completar el registro"*

#### <span id="page-4-1"></span>**No se generó mi usuario.**

Si a usted le muestra una respuesta como el siguiente imagen, le sugerimos revise en el portal de la SUNEDU [\(http://rngt.sunedu.gob.pe/\)](http://rngt.sunedu.gob.pe/) como figuran sus datos. Si figuran sus datos en el dicho portal, le sugerimos vuelva a registrarse (paso 2.1)

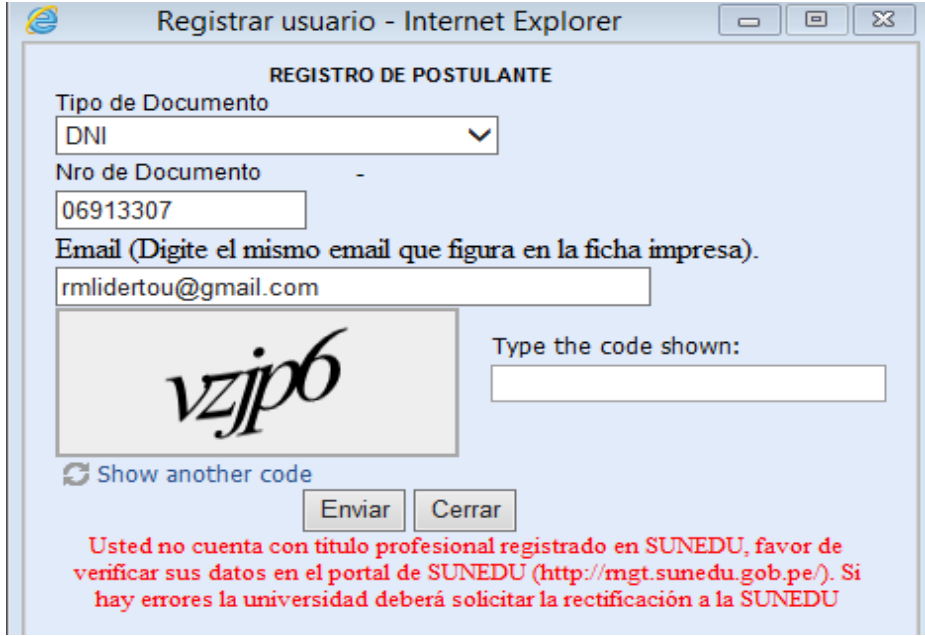

## <span id="page-5-0"></span>III. GENERACION DE CONTRASEÑA

Dar

Al correo que consignaron les llegara este correo, (revisar también en la bandeja de correo no deseado) sigan los pasos para la generación de la claves.

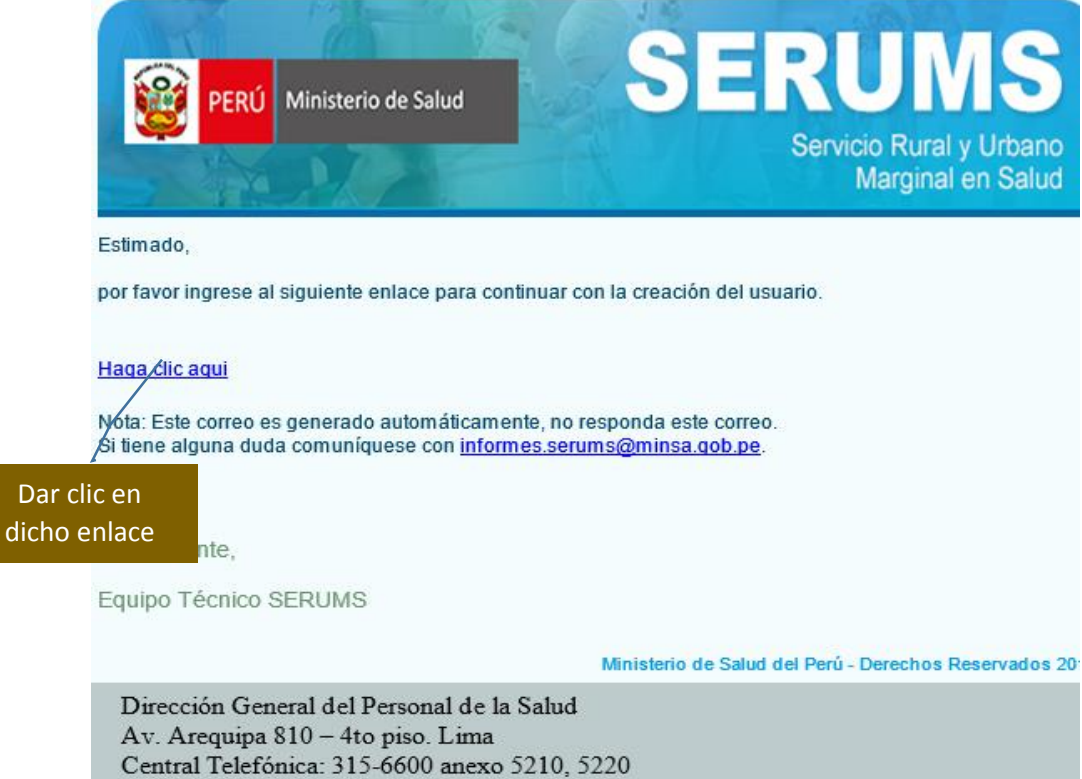

Al dar al clic al enlace le mostrara una ventana emergente, en esta ventana el postulante generara su propia contraseña (mínimo 5 dígitos y/o caracteres debe contener la contraseña), y colocar el código que le muestra.

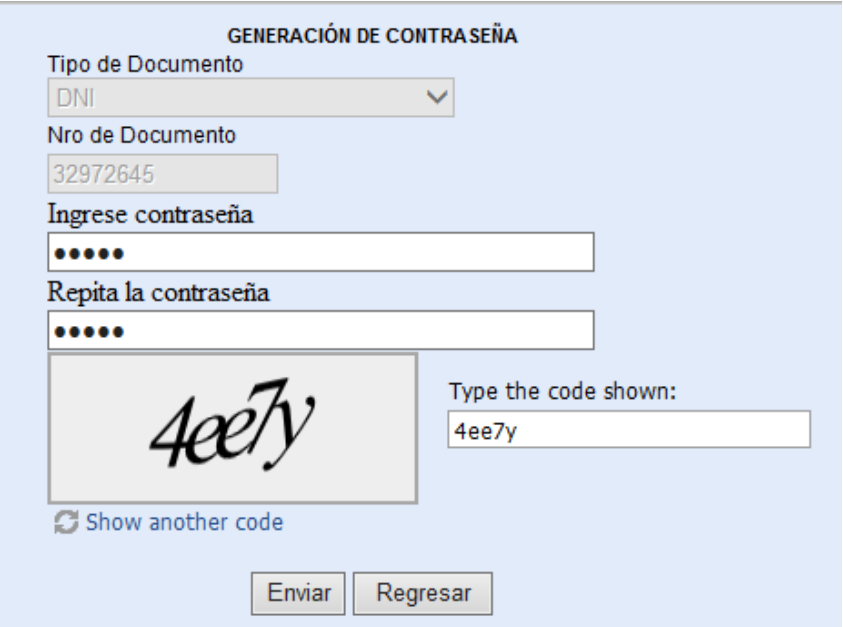

Una vez generado su clave le mostrara un mensaje como se muestra en la siguiente imagen

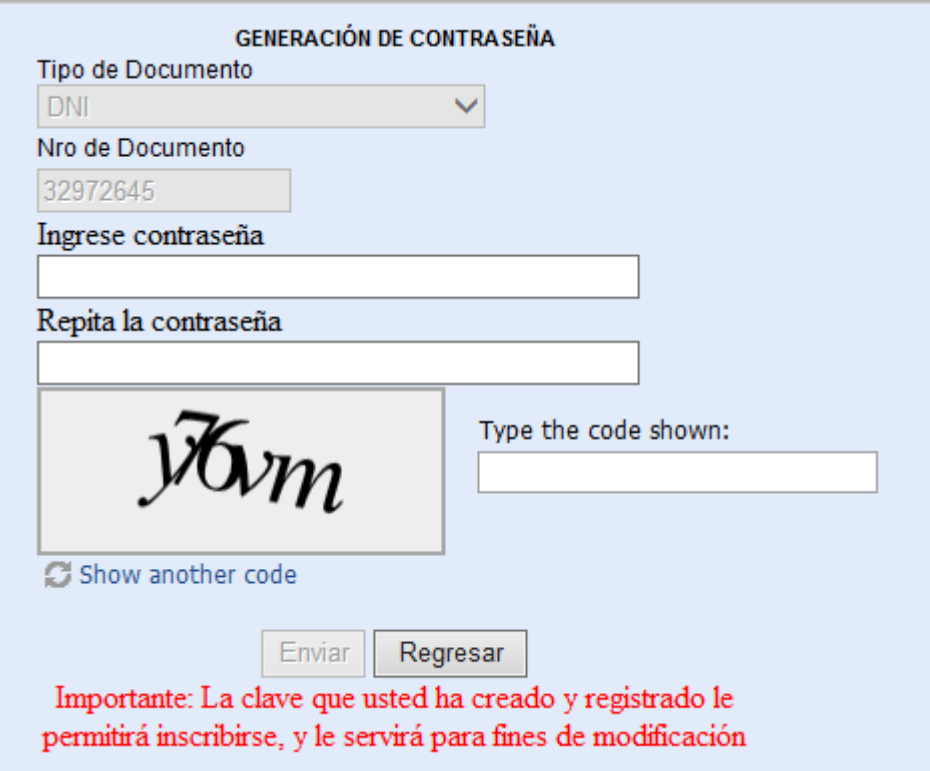

Con la clave generada podrán acceder al acceso del formulario de inscripción.

Si siguió los pasos, usted ha concretado su generación de contraseña.

En caso de que no le llegara el correo de notificación en menos de 5 minutos (previamente revise su correo de no deseado), vuelva a registrarse como usuario pero con otro correo electrónico personal.

## <span id="page-7-0"></span>IV. ACCESO AL FORMULARIO DE INSCRIPCION.

Una vez que se registró como usuario (paso2) y genero su clave (paso3), podrá acceder al formulario de inscripción.

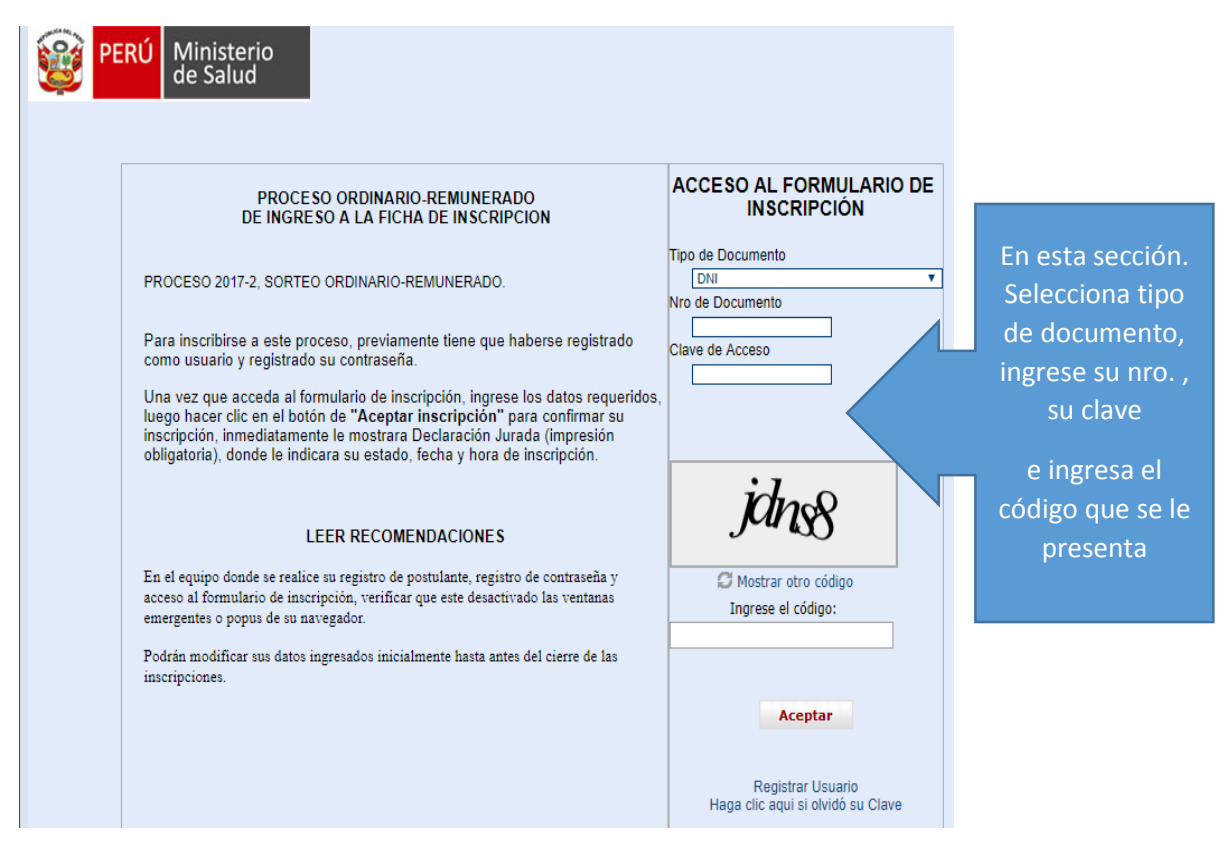

Le muestra la siguiente pantalla, si es primera vez que se inscribe en estado actual de su inscripción esta vacío.

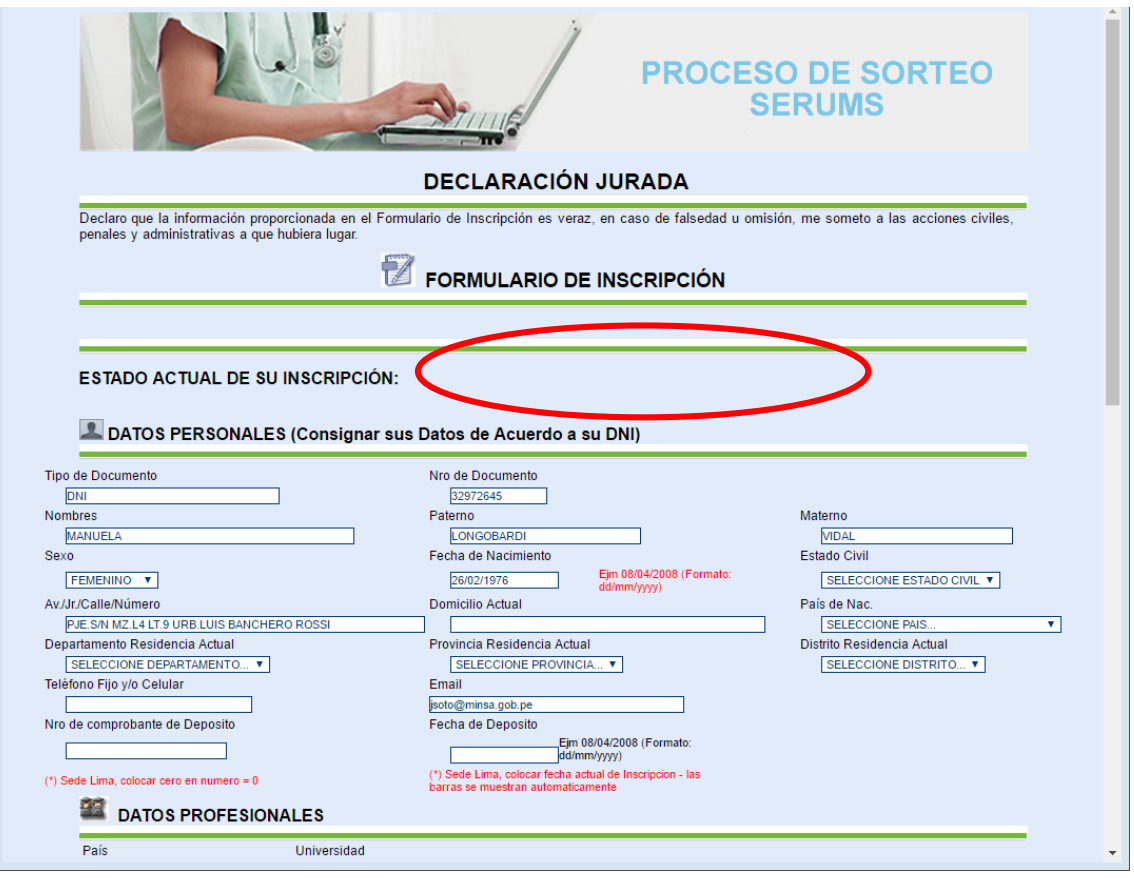

#### <span id="page-8-0"></span>**Sección de datos profesionales**

Una vez que registre sus datos personales y luego sus datos profesionales, si es:

#### **Enfermería y Odontología**

Se activaran las casillas para registro de nota promedio ponderado promocional y para subir la imagen en formato pdf, también mostrara la nota del examen nacional, como se muestra en la imagen.

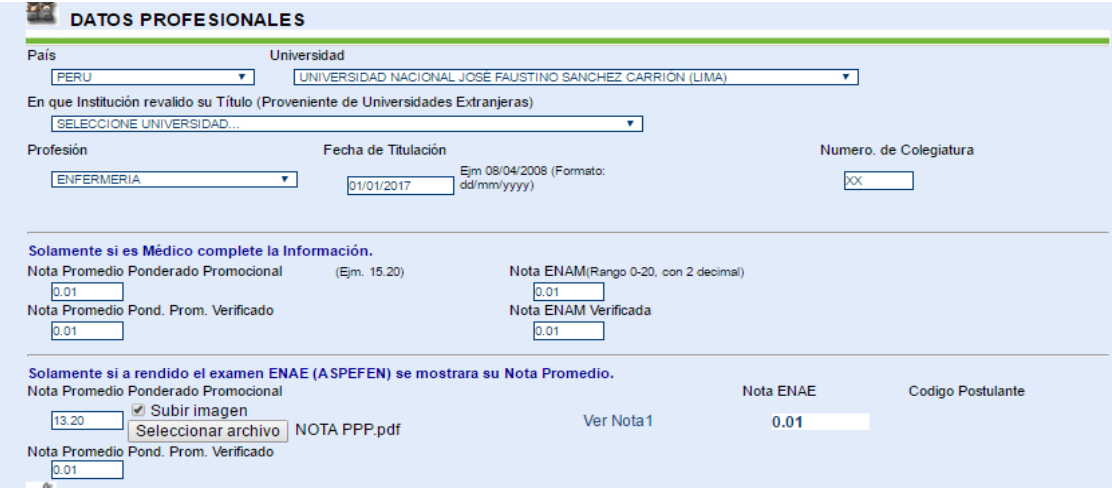

#### **Medicina y Medicina Con Especialidad**

Se activaran las casillas para registro de nota promedio ponderada promocional y la nota ENAM, y para subir los archivos de cada nota en formato pdf, como se muestra en la imagen.

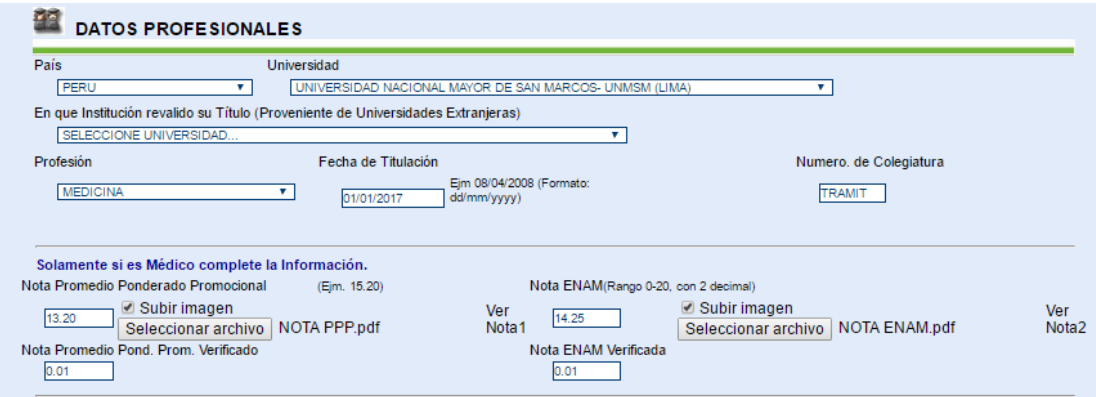

Para las **otras profesiones de la salud**; no suben ningún archivo, ni registran nota.

SI **proceden de universidades extranjeras**, deberán indicar procedencia de la universidad, en la siguiente línea deberá indicar en donde revalido o reconoció su título en el país.

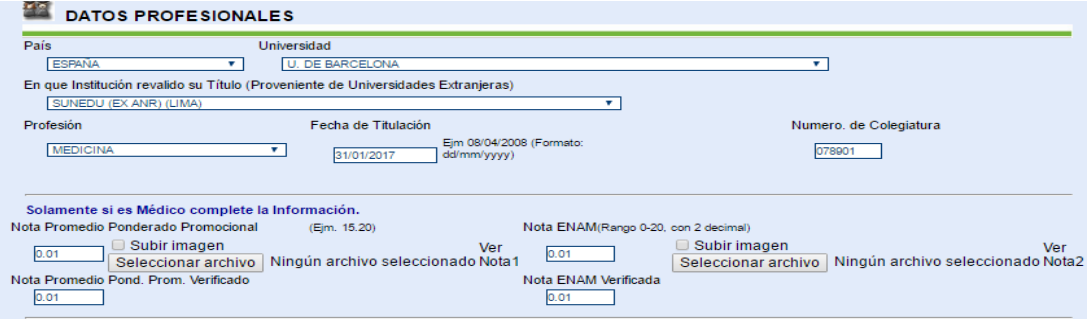

#### <span id="page-9-0"></span>*Datos Laborales*

En dicha seccion **si son trabajadores de la Administracion Pública** deberan señalar en que institucion laboral. Su modalidad de participacion es equivalente.

#### <span id="page-9-1"></span>**Datos de Postulación**

Si son de las profesiones de **medicina, medicina con especialidad, odontologia y enfermeria**, en datos de postulacion solo seleccionaron la DIRESA postula, previamente tienen que haber revisado la oferta de plazas que le ofrece su sede de sorteo. ver el siguiente ejemplo de enfermeria de la sede de sorteo Lima.

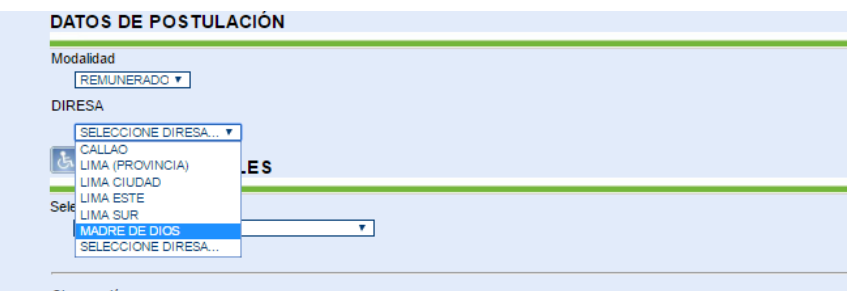

Si son las otras profesiones de la salud, en datos de postulación deberán primero seleccionar la institución y luego la Diresa que postula. Previamente tienen que haber revisado la oferta de plazas que le ofrece su sede de sorteo.

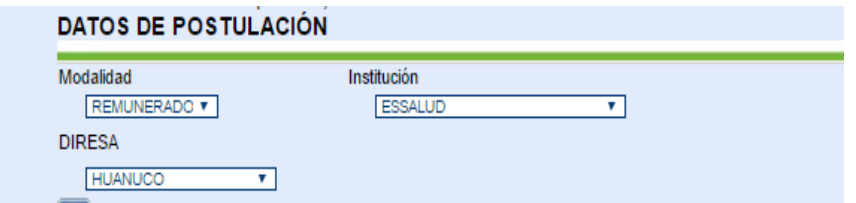

Si en datos laborales señales que trabaja en la administración pública, en datos de postulación no se selecciona (esta desactivado).

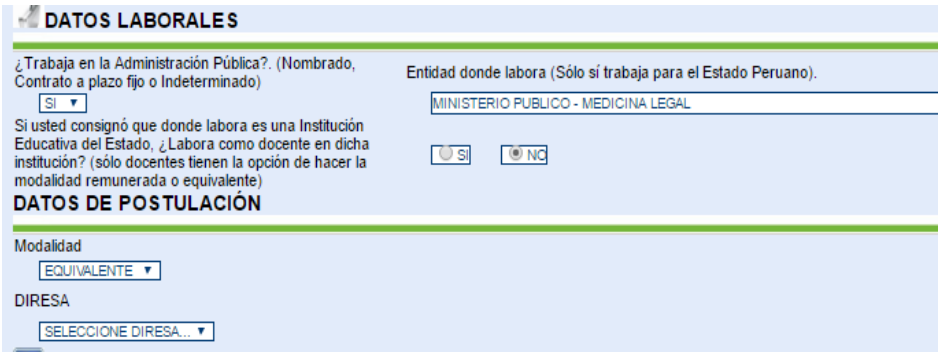

#### <span id="page-10-0"></span>*Casos especiales:*

Solo aplica para modalidad remunerada, y tienen que haber como mínimo 5 plazas por profesión, institución y diresa. (Ver oferta de plazas remuneradas y el instructivo del proceso).

**Finalmente**: Una vez que lleno todos los datos requeridos, previamente reviso, dar al botón de **aceptar inscripción**.

Le mostrara la siguiente ventana que se muestra a continuación, donde figura su estado de INSCRITO, día y hora de inscripción. Esta ficha debe de imprimir.

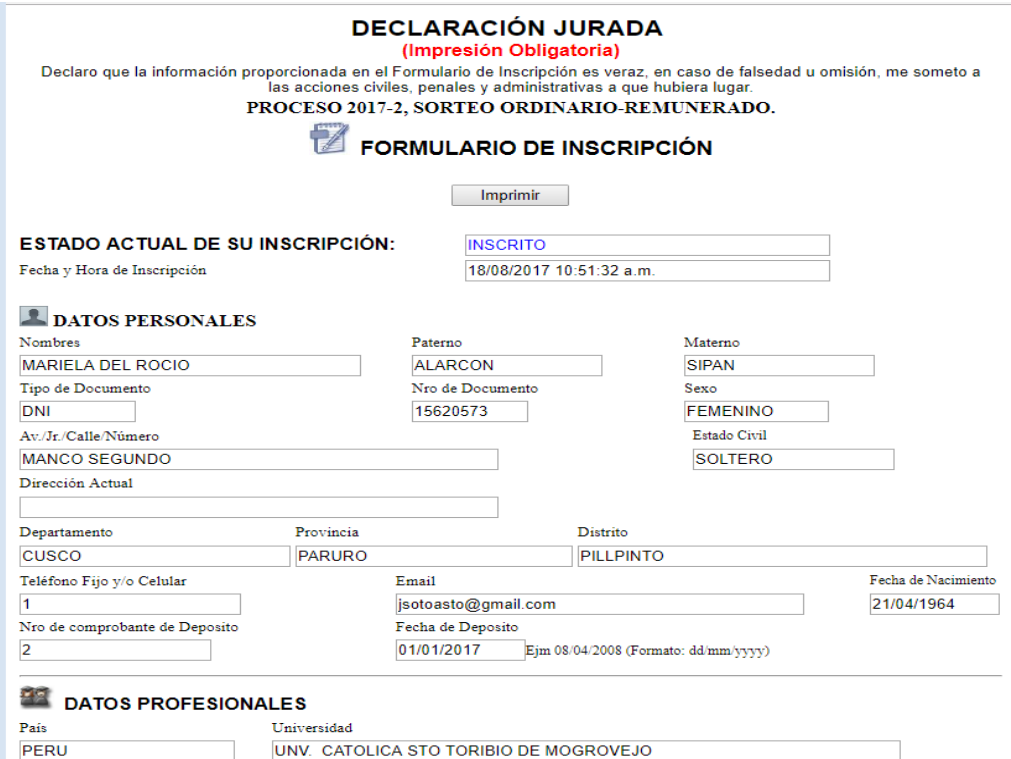

#### <span id="page-11-0"></span>RECUPERAR CLAVE GENERADA

Si usted perdió/olvido su clave generada tiene la opción de recuperar su clave

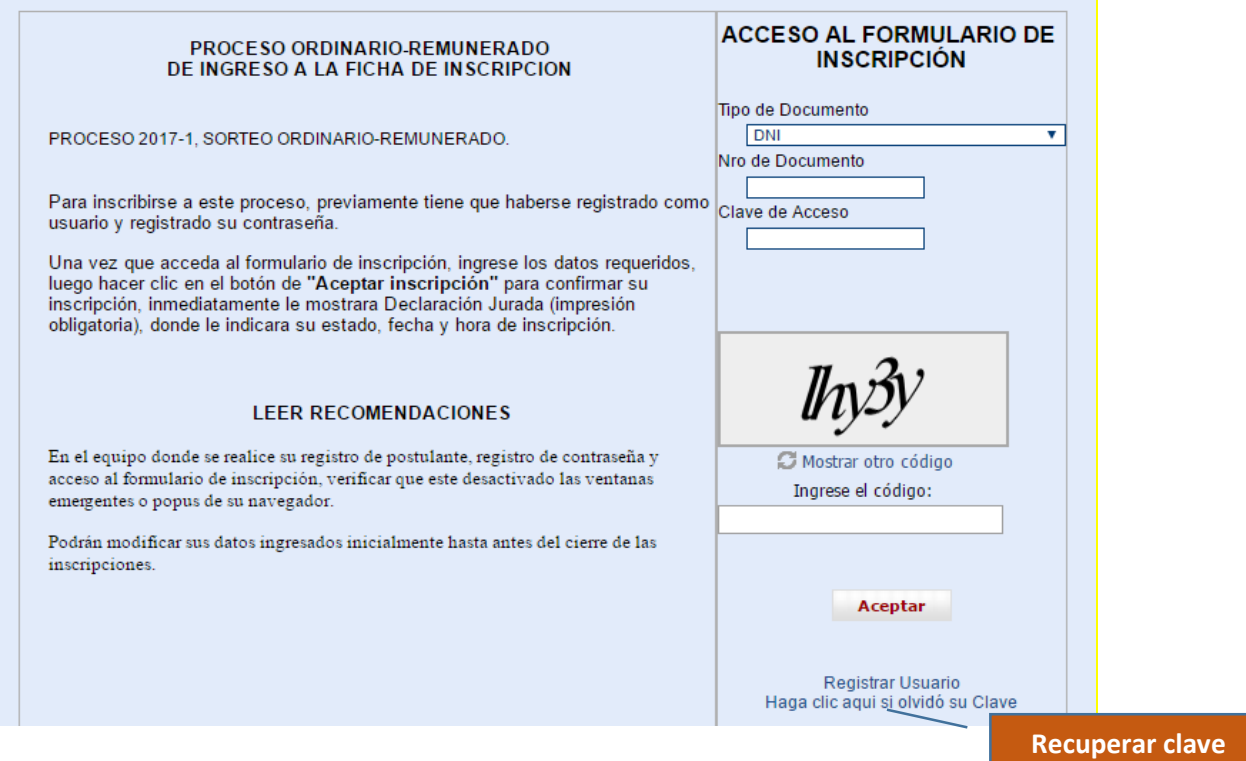

Le mostrara la siguiente ventana, donde deberá llenar los datos requerido. A su correo le llegara una comunicación.

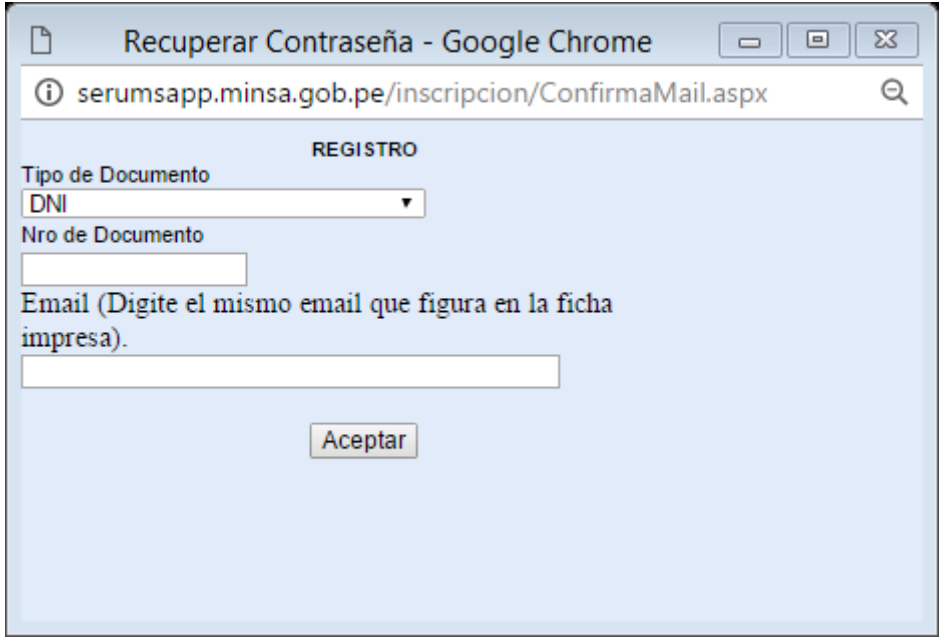